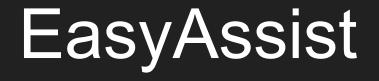

## The use case for using EasyAssist is

- remote your controller in a minute with assistance
- having a working solution without the need of deep configuring it
- choose how you want to remote (EasyControllerUI, RemotiusUI or BeamMap)
- choose your hardware controller, add IP, Bank, etc. and you are done
- remote first, deep configuration (changing label names, etc.) later

In any case you can always contact us! We will never leave you alone.

## In this manual you will learn...

...what to prepare with your hardware

...what are re prerequisites you should consider before starting

...that it makes sense to take a look into chrome issues before using chrome ...where to start best

...what is next after choosing how to remote (A, B or C) :)

...which steps you should follow next

...how easy and how much fun this guided setup is :)

# Content

- 1. Prepare your hardware
- 2. Prerequisites
- 3. Go to...
- 4. EasyAssist for EasyControllers (A)
- 5. EasyAssist for EasyControllers (B)
- 6. EasyAssist for EasyControllers (C)
- 7. <u>Quickstart</u>

#### Prepare your hardware

- Take a look to the manual: Something you should consider?
- Add power to your hardware controller
- Add LAN-Cable to your hardware controller
- If possible, also wire up your controller so you can see what is happening (switching working or not)

#### Prerequisites

- Only ONE controller from QRO.cz/remoteSwitch.de should be powered ON: The one you want to configure :P
- You need DHCP-Service in your network. How to find this out? Easy: If your smartphone is detected/online in your network, you have this service running. More info about this and how to add the IP-Address of your controller to our System can be found <u>here</u>
- If you decide to use Chrome-Browser, see the info with some known issues <u>here</u>. So maybe better use Firefox :)

We recommend: Use FireFox as your browser (if you have a choice...)

## Go to..

- 1. http://logic.gro.cz/logic/index.html
- 2. Choose which EasyAssist way you want to use

Info: Nothing will be damaged or misconfigured since nothing will be stored on the device or elsewhere by design :) All information is put into the address-line of your browser. So you always can set a favourite (<u>use google to find out how to do</u> <u>it in your browser</u>) or copy/save it to store and recall. Even better: You can have and set up different configurations using the same controller device.

# Welcome to the easy way of Qro.cz RemoteDeviceControllers

If you want to control your EasyController Device (1-2, 1-3, 4to1, 6to1, 6by2) [Help]

Α

GO for EasyController RemoteDeviceController [EasyController]

If you want to control your Remotius, your MultiBank Device or just the specific Device (7ANT, 13CH, 16CH, K9AY, 4WAY) [<u>Help</u>]

GO for Remotius RemoteDeviceController [Remotius]

If you want to control your controller via a BeamMap (all controllers, no 6by2) [Help]

C

GO for RemoteDeviceController [Beammap]

#### A- EasyAssist for EasyControllers (1 bank devices)

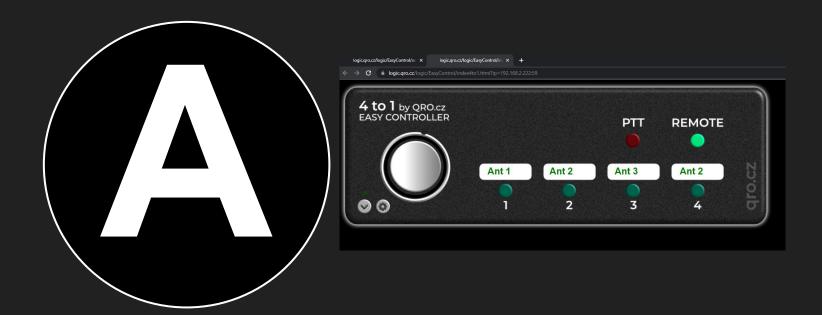

#### A- EasyAssist Main Start

After selecting your EasyAssist press "Start" if you are ready to continue. Be aware that there are some issues with Chrome-Browser. Followed the Prerequisites?

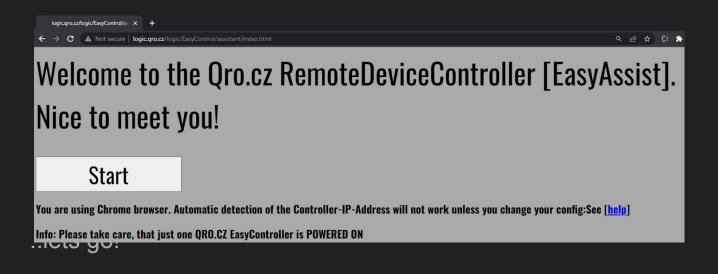

## A- Select your hardware

On the next screen, just select the hardware you want to control and click on the button to open the user interface for your device :)

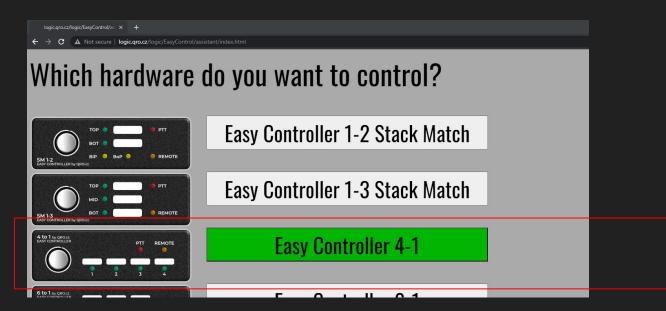

# A- Enter the IP of your controller

To reach the controller via remote, enter it's ip address. If you use the right browser or followed the help it even will be determined automatically.

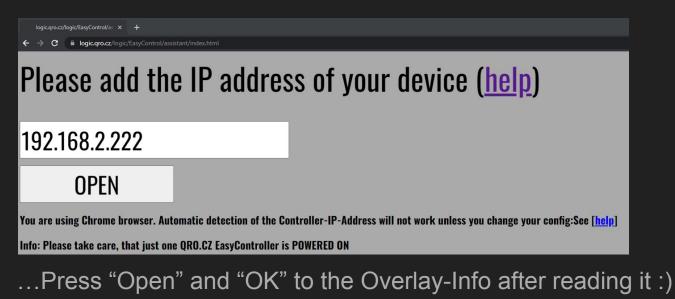

# A- The controller

Tap on the big left button until "REMOTE"-Led is green. Tap on an antenna buttons white label to change the antenna. Yeah! It's switching!

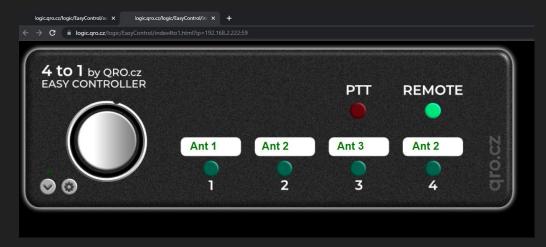

Next: For information and configuration, please follow the MANUAL now :)

#### B- EasyAssist for remotius devices (Multi-Bank-Devices)

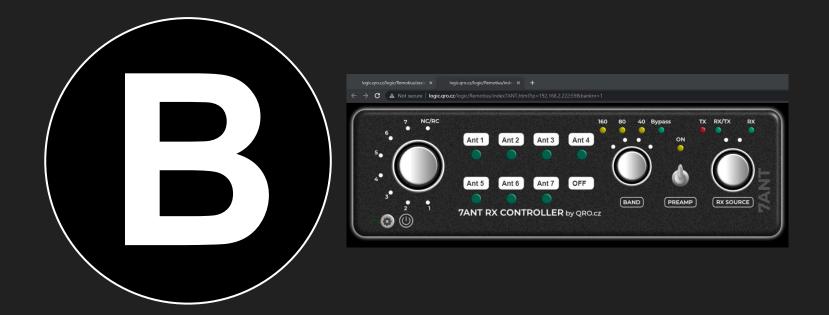

### B- A Remotius vs. a Remotius-Devices

A Remotius (Remotius64) is headless and has 4 Ports, where you can connect your hardware. This could be just your switching box, some relays, etc.

But here are the Remotius-Devices coming into the play. These are real physical hardware like the 7ANT RXController, 13CH Outputs, K9AY or 4-way. Such a devices can be controlled by a Remotius, but there is also the option to remote just them without having a Remotius ("Oli IP"). (Or use them without remote just by hand)

So you can configure having them remoted stand alone (act as a 1 bank device) or having them connected to one of the Remotius-Ports.

Since all Remotius Ports are interchangeable, you can specify the port. But it's recommended to use the port specified to that use.

All remoted devices with 16CH (incl. EasyControllers, remoteSwitch.de, etc.) can be used (as they are single or multi-bank-devices)

#### B- EasyAssist Main Start

After selecting your EasyAssist press "Start" if you are ready to continue. Be aware that there are some issues with Chrome-Browser. Followed the Prerequisites?

| logic.qro.cz/logic/EasyControl/as × + |                                                                                                    |
|---------------------------------------|----------------------------------------------------------------------------------------------------|
| ← → C ▲ Not secure   logic.qro.cz/log | ic/EasyControl/assistant/index.html Q 🖻 🖈 🕻 🏚                                                                   |
| Welcome to t                          | he Qro.cz RemoteDeviceController [EasyAssist].                                                                  |
| Nice to meet                          | you!                                                                                                    |
| Start                                 |                                                                                                    |
| Start                                 |                                                                                                    |
| You are using Chrome browser. I       | Automatic detection of the Controller-IP-Address will not work unless you change your config:See [ <u>help]</u> |
|                                       | one QRO.CZ EasyController is POWERED ON                                                                         |
|                                       |                                                                                                    |

## B- Select your hardware

On the next screen, just select the hardware you want to control. Select if you are using a Remotius (Checkbox->Yes) or not and click on the button to open the user interface for your device :).

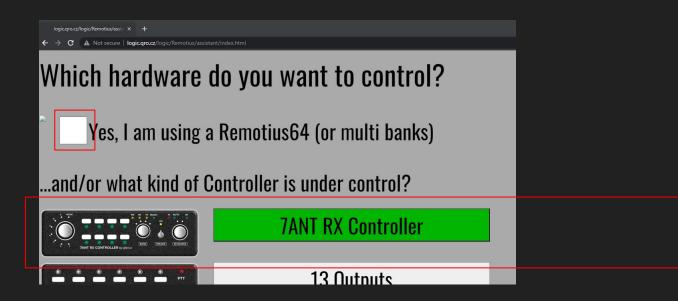

## B- Select your hardware

On the next screen, just select the hardware you want to control. Select if you are using a Remotius (Checkbox->Yes) or not and click on the button to open the user interface for your device :).

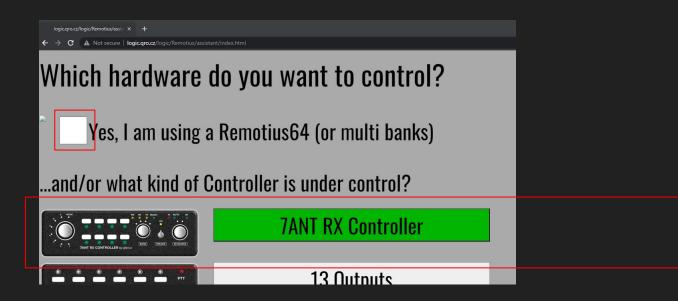

# B- If you want to control Remotius/Multi-Bank device

You will not see this if you haven't choosen "yes" in the Checkbox. Don't choose "Yes" if you don't have a Remotius (or a Multi-Bank device from remoteSwitch.de) under control Please select the Port/Bank where your controller is connected and click on "next step"

```
Please select the bank which the device

Bank0 (or Remotius64: Port K9AY++) ✓

Bank0 (or Remotius64: Port K9AY++) ✓

Bank0 (or Remotius64: Port K9AY++)

Bank1 (or Remotius64: Port K9AY++)

Bank2 (or Remotius64: Port EXT13)

Bank3 (or Remotius64: Port EXT16)

Bank4

Bank5

Bank6

Bank7
```

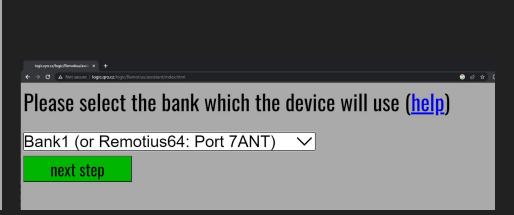

# B- Enter the IP of your controller

To reach the controller via remote, enter it's ip address. If you use the right browser or followed the help it even will be determined automatically.

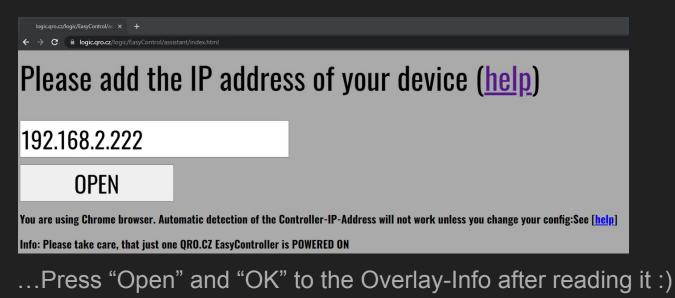

## B- The controller

If needed: Activate the control (1). Tap on an antenna button's white label to change the antenna. Try tapping on the big gray buttons. Yeah! It's switching!

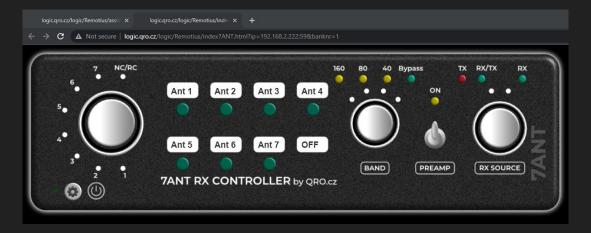

Next: For information and configuration, please follow the MANUAL now :)

#### C- EasyAssist for RemoteDeviceController [Beammap]

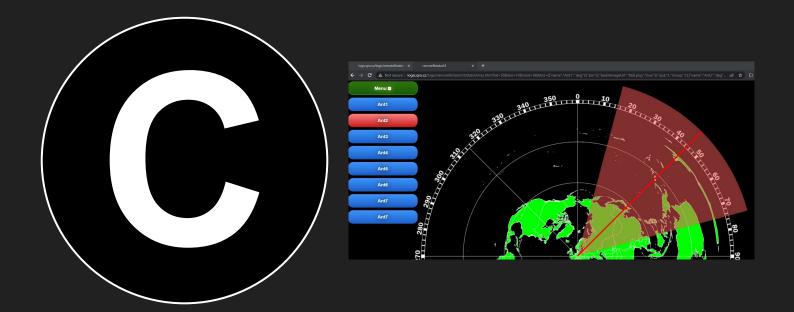

# C- Using the beammap

It's your choice, you can control your controller remote by using:

- the default dashboard (available under http://<ip\_of\_controller>:59/index)
- by some fancy controller-like looking user interface (see A or B)

#### And:

By a button menu style menu using a beammap :) completely independent of a controller. Anything is possible. With every controller from qro.cz and remoteSwitch.de

Info: Since this is the EasyAssist manual, where you learn how to quickly get a basic configuration, we do not go deeper into the different Modes, predefined Profiles or deeper configuration. Please feel free to take a look to MANUAL

### C- EasyAssist Main Start

After selecting your EasyAssist press "Start" if you are ready to continue. Be aware that there are some issues with Chrome-Browser. Followed the Prerequisites?

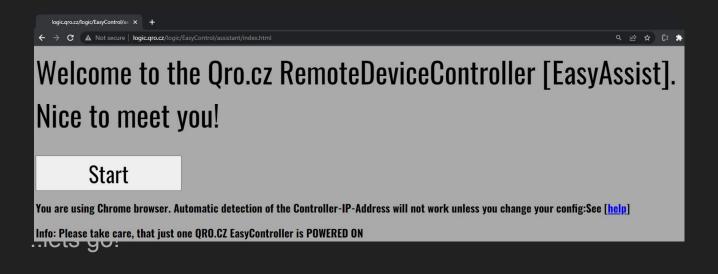

# C- Select your "hardware"

On the next screen, select the "device" - since there is maybe not a real "device" available, see this more as a mode (more info can be found <u>here</u>). Select if you are using a Remotius (Checkbox->Yes) or not and click on the button to open the user interface for your device :).

| logic.qro.cz/logic/remoteRotator × logic.qrc<br>← → C ■ logic.gro.cz/logic/remoteRotat | cz/łogic/Remotius/inde × +                                                                             | GĖ |
|----------------------------------------------------------------------------------------|----------------------------------------------------------------------------------------------------|----|
|                                                                                        | tell me the type of device u want to use                                                               |    |
| default 🗸 🗸                                                                            | on a Remotius64 / MultiBanks?                                                                          |    |
| default                                                                                |                                                                                                    |    |
| Just4                                                                                  | utomatic detection of the Controller-IP-Address will not work unless you change your config:See [help] |    |
|                                                                                        | one QRO.CZ Controller is POWERED ON                                                                    |    |
| Just13                                                                                 |                                                                                                    |    |

# C- Enter your location (Center of the beammap)

Enter the latitude and longitude, where the beammap should be centered to. Use GetLatLon to find out yours :p

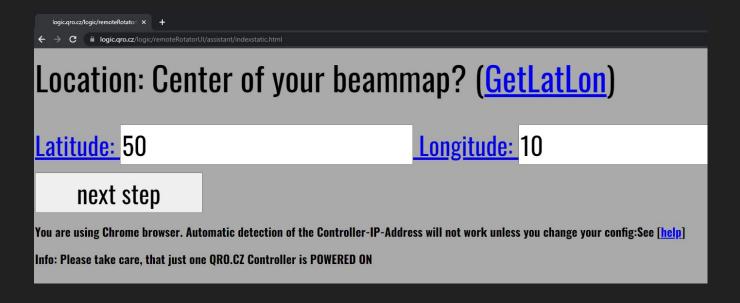

# C- If you want to use a Remotius/Multi-Bank device

You will not see this if you haven't choosen "yes" in the Checkbox. Don't choose "Yes" if you don't have a Remotius (or a Multi-Bank device from remoteSwitch.de) under control Please select the Port/Bank where your controller is connected and click on "next step"

```
Please select the bank which the device

Bank0 (or Remotius64: Port K9AY++) ✓

Bank0 (or Remotius64: Port K9AY++)

Bank0 (or Remotius64: Port K9AY++)

Bank1 (or Remotius64: Port K9AY++)

Bank2 (or Remotius64: Port EXT13)

Bank3 (or Remotius64: Port EXT16)

Bank4

Bank5

Bank6

Bank7
```

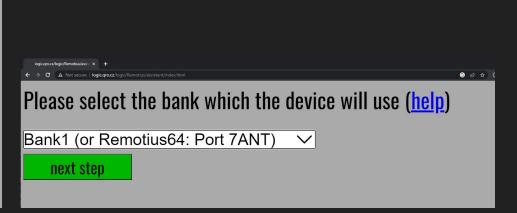

# C- Enter the IP of your controller

To reach the controller via remote, enter it's ip address. If you use the right browser or followed the help it even will be determined automatically.

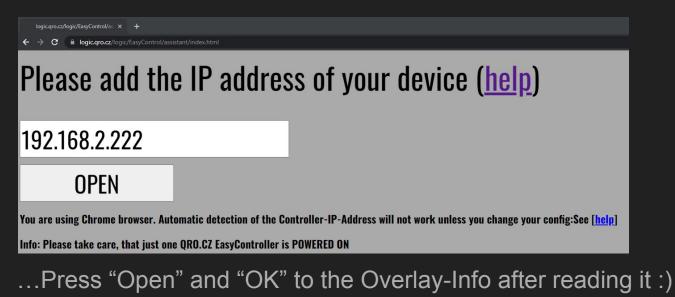

## C-Almost done...

To avoid issues with browsers while opening tabs and give you the freedom to start with more <u>advanced</u> <u>configuration</u> later, we added this page modal overlay. So ready the information and Lets go! :)

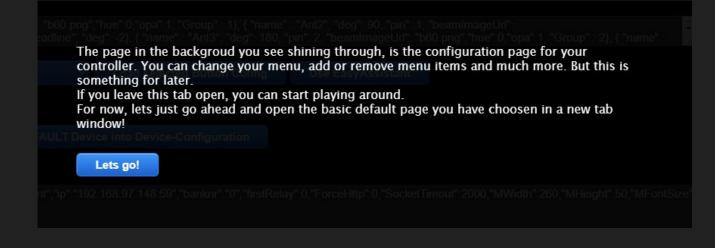

# C- The beammap user interface :)

If you see the menu and the beammap - u configured everything right. Click on a menu button. Yeah! It works :) See the prerequisites and know issues on chrome if not (or use FireFox for testing first)

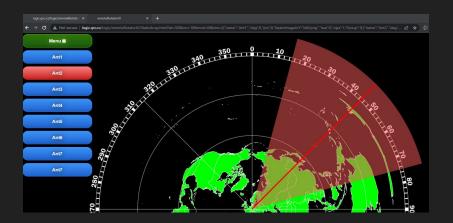

Next: For information on configuration look here :)